# INSTITUT für ASTROLOGIE

Freier Arbeitskreis für Lehre und Forschung

 $\left( \frac{\partial \mathbf{H}}{\partial \mathbf{H}}\right)$ 

in: Kulturgut Astrologie e.V. • Kehler Str. 40 • 79108 Freiburg •Tel.0761-33 980 • Fax 0761-30 730 Postbank Karlsruhe, Konto-Nummer: 175002-755, BLZ 660 100 75

> MMC-Programm (geeignet für WIN 9x, ME, 2000, XP, aktualisiert 10.08.2006)

Erforderlich für unser Programm ist unser Font

»AstrologieSymbole«, ASTROLOG.TTF

Damit benutzen Sie unsere Symbole für Sonne, Mond, Mondknoten und Planeten, die wir in unseren Programmen und Aufsätzen verwenden. Dieser Font wird automatisch mit MMCSetup installiert. Bei manueller Installationen erfolgt sie über

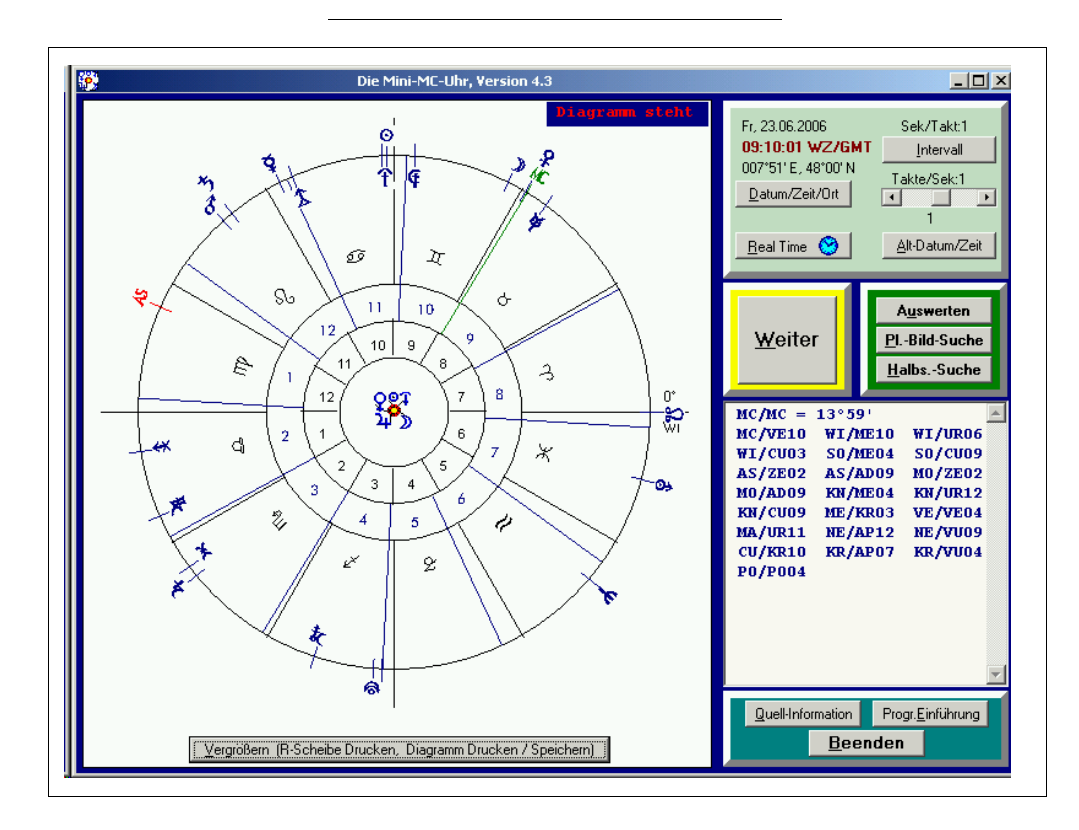

Start\Systemsteuerung\Schriftarten

# »MMC (Mini MC-Uhr. Mit Text.)«

# Ein kleines Astrologie-Programm für Anfänger, Fortgeschrittene und Profis. Für Augenblicks- oder Stunden-Horoskop (-Astrologie).

MMC spricht als kleines Astrologieprogramm Anfänger, Quer-Einsteiger und Fortgeschrittene sowie Profis an. Jeder findet für sich ein reichhaltiges Angebot. Denn Sie können mit MMC auch ein einfaches Radix erstellen. Dazu gehört die Auswertung der MC-Achse, inklusiv Text zu den Planetenbildern und Häusern.

(Literatur:

Witte, Alfred und Lefeldt, Hermann: Regelwerk für Planetenbilder, 5. Auflage, Ludwig Rudolph (WITTE-Verlag), Hamburg 1959) Lefeldt, Hermann: Methodik der Astrologischen Häuser. Ludwig Rudolph (WITTE-Verlag), Hamburg 1962)

#### Voreinstellung

Das Programm startet generell mit System-Datum und -Zeit sowie mit einem Ort 10° Ost und 53° Nord. Änderungen:

Setzen Sie die Uhrzeit Ihres Computers auf GMT/WZ. Bei MEZ (Mittel-Europäische Zeit) subtrahieren Sie 1 Stunde. Bei MESZ (Mittel-Europäische Sommer-Zeit) subtrahieren Sie 2 Stunden, um GMT/WZ zu erhalten.

Nach dem Start zeigt das Programm grafisch die aktuellen Stände aller 22 Faktoren von MC bis Poseidon, siehe Abbildung Seite 1. Die Grafik zeigt

im 1. Innenkreis die 12 Tierkreiszeichen (für uns auch Häuser der Erde)

im 2. Innenkreis die 12 MC-Häuser. Der 2. Kreis dreht sich um den 1. Kreis, wobei MC (Spitze des 10. MC-Hauses) den Zeiger darstellt. Mit 'Buttons' lassen sich Einstellungen vornehmen und vielfältige Untersuchungen durchführen.

# 1. Stellium stoppen, Ja/Nein?

Wenn ,Ja', dann stoppt MMC bei einem Stellium (Planetenballung).

# 2. Datum/Zeit/Ort

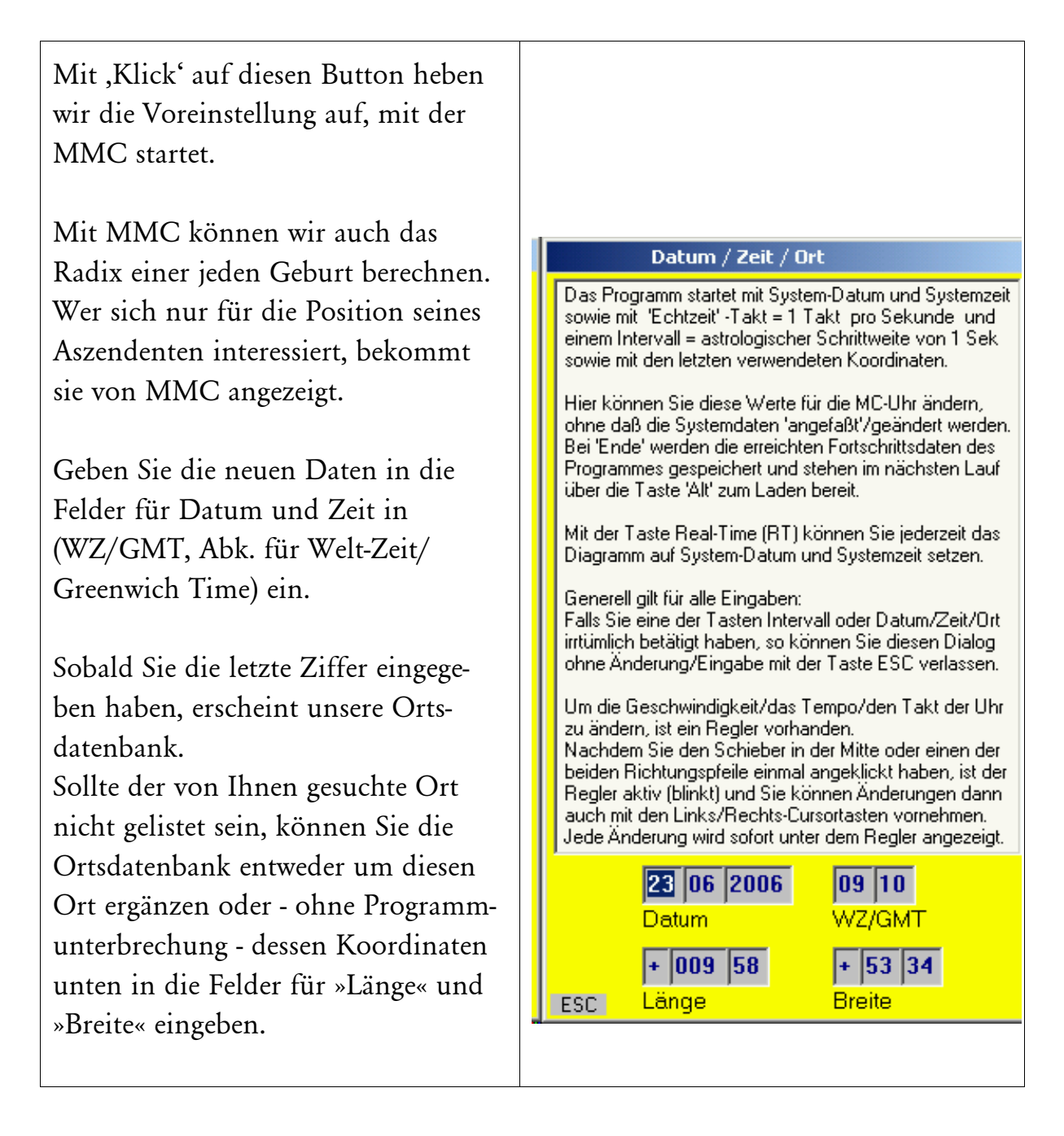

# Ortsdatenbank

Datum / Zeit / Ort Unsere kleine Ortsdatenbank heißt W-ORTE.TXT. Sie können für die Ortsbestimmung einen Namen aus der Liste anklicken oder unten die Koordinaten eines Ortes in Länge und Breite eingeben. Es gibt auf der Erde mehrere Aachen, D  $\blacktriangle$ hunderttausend Orte. Davon Aalborg DK |Aalen D wählten wir ein paar aus. Aalesund N Zur Zeit (2006) enthält unsere Aarau CH Aarhus DK Ortsdatenbank 1.436 Orte. Abagaitul SU Abakan SU Es wird vorkommen, dass der von Abbach D Ihnen gewünschte Ort nicht enthal-Abbas-Tourmau SU ten ist. In einem guten Atlas finden Abbazia I Abbehausen P Sie die gesuchten Koordinaten. Abbéville F Abbiategrosso I Abdalliar SU Eintragung in Datei Abensbera D Aberdare GB W-ORTE.TXT Aberdeen, GB  $\mathbf{r}$ 23 06 2006  $\overline{09}$   $\overline{10}$ Mit einem Editor(z.B. Wordpad.Exe **Datum** WZ/GMT oder Winword.Exe) öffnen Sie die  $+ 00955$  $+ 53 | 34$ Datei. Wählen Sie vorher als Datei-Länge **Breite** typ »Textdateien (\*.txt)« aus. Sollten WordPad oder Winword oder der andere von Ihnen benutzte Editor die Ortsnamen in einer Proportional-Schrift angezeigen, wirkt das Schriftbild für unseren Zweck unübersichtlich. Sie ändern es (Bearbeiten/Alles markieren) und wählen ,Courier New'. Danach tragen Sie den neuen Ort Beim nächsten Aufruf der und dessen Koordinaten spaltenge-Ortsdatenbank erscheint Ihr recht (!) in die alphabetische Reiheneingetragener Ort in der Liste.folge ein. Speichern Sie die Datei.

# Anleitung zur Änderung mit einem Editor

Wählen Sie in der Menüzeile 'Bearbeiten' und 'Alles markieren'. Entscheiden Sie sich für die Schriftart ,Courier New'. Alle Ortsnamen mit ihren Koordinaten stehen nun sauber untereinander in Spalten. Das erleichtert Ihnen das exakte Nachtragen in alphabetischer Reihenfolge.

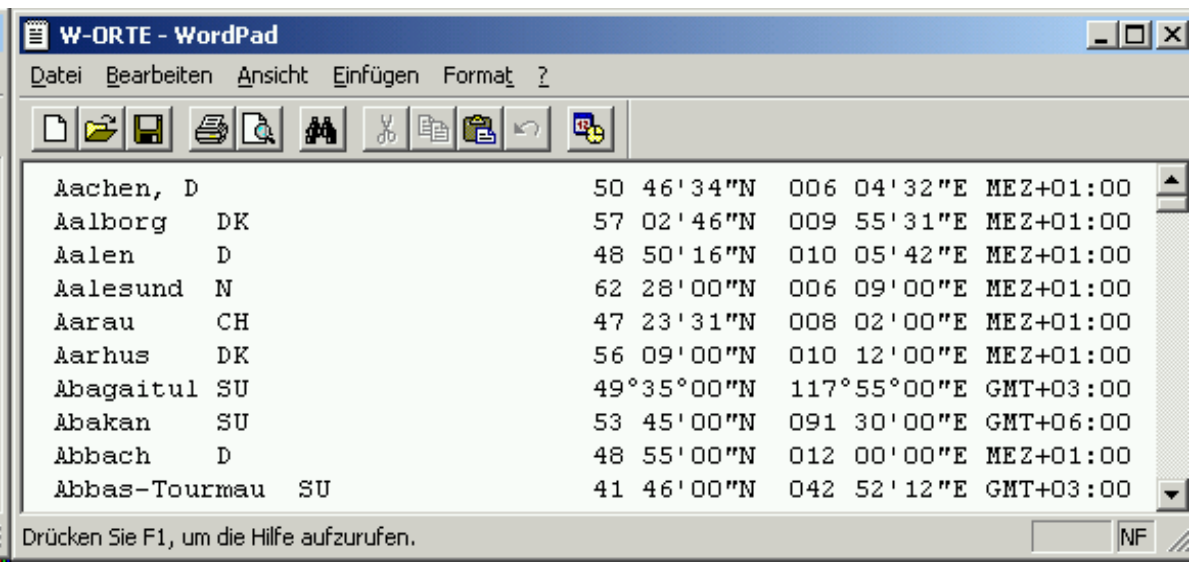

Sollte das Programm (Wordpad oder Winword oder ein anderes) Sie nach dem Eingeben der Ergänzungen darauf aufmerksam machen, dass die "Formatierung, (gemeint ist die Schriftart) beim Speichern als »TXT« verloren gehen würde ..." beachten Sie diesen Hinweis nicht, er betrifft nicht die Formatierung unserer Datei W-Orte.txt. Denn das "... verloren gehen ..." ist erforderlich.

Die zusätzlichen Formatierungsanweisungen würden MMC nur stören, da es in jeder Zeile am Anfang lediglich den Ortsnamen, ab Position 34 den Nordwert, ab Spalte 46 den Ostwert und ab Position 58 die Zeitabweichung erwartet,

MMC benötigt für die Auswahl lediglich die Ortsnamen und holt sich dann die weiteren (für Sie unsichtbaren) erforderlichen Daten automatisch.

### 3. Intervall

Sie können wählen zwischen 1 Minute (im Eingabefeld) bis zu einem Jahr (Tasten).

# 4. Regler, Takte/Sek.

Regelt Tempo und Richtung (Zukunft/Vergangenheit) der Uhr.

# 5. Halt/Weiter

»Halt« unterbricht den Lauf. Auf dem Button steht jetzt »Weiter«.

Drei Anwendungsoptionen neben »Weiter« werden wählbar (siehe Abschnitte 8, 9 und 10).

Grafikoptionen werden wählbar (siehe Abschnitt 11)

# 6. Real Time (Button mit Abbildung eines Zifferblattes)

Aktiviert die aktuelle Zeit nach Ihrer Computer-Uhr. Die Geschwindigkeit wird auf 1 Takt/Sekunde und das Intervall auf 1 Sekunde/Takt gesetzt.

Achtung: MMC verlangt Eingabe in WZ/GMT (siehe oben). Am besten, Sie stellen Ihre Computer-Uhr auf WZ/GMT, also -1 Stunde gegenüber MEZ. Dann müssen Sie die Zeit nicht manuell eingeben.

# 7. Alt Datum/Zeit

Laden der Daten, Zeit, Koordinaten der letzten Anwendung.

# Achtung!

Während MMC-Uhr läuft, egal mit welcher Geschwindigkeit, können Sie MMC jederzeit anhalten (Button »Halt«) und den Augenblick auswerten.

# 8. Auswerten

# »Button Faktoren«:

Alle 22 Faktoren des Tages werden angezeigt, ihre Positionen im Tierkreis und im 22°30'-Modus. Dazu die MC-Häuser, die Daten sowie die Bedeutungen der Häuser.

### Button »Alpha-Code«

Alle 253 Halbsummen werden angezeigt, beginnend mit MC/MC, endend mit PO/PO, mit Häuserzuordnung und Winkelgrösse im 22°30'.Modus.

### Button »Winkel-Code«

Alle 253 Halbsummen werden sortiert angezeigt, beginnend mit Winkelwert 00°00', endend mit 22°30'

# Button »Halbsummen«

Alle Halbsummen werden angezeigt, beginnend mit MC/MC (cascadisch bis) maximal PO/PO, soweit Halbsummen vorhanden sind.

# Button »Grad-Achse«

Sie geben einen gewählten Wert ein. Das kann ein beliebiger Achsenwert aus Ihrem Radix sein, z.B. 13°17' für AS/CU, mein Verhältnis zu Familienangehörigen, zur Wohnung, zu Nachbarn. Alle Transite (Halbsummen in dieser Achse) beschreiben Ihr heutiges Verhältnis.

Im Untermenü bietet der Button »Nächster Tag« Ihnen die Möglichkeit, die veränderte Konstellation am nächsten Tag zu betrachten, dann am übernächsten Tag, dem überübernächsten Tag usw. Sie können genau verfolgen, wann z. B. Venus-, Jupiter- oder Saturn-, Hades-Verbindungen erscheinen.

# Button »HS-Achse«

Sie geben irgendeine unserer 253 Halbsummen ein, z. B. MC/MC, die Einstellung für das Augenblicks-Horoskop. Sie zeigt alle darin enthaltenen Halbsummen an, die Antwort auf eine Frage beschreiben.

Im Untermenü bietet der Button »Nächster Tag« Ihnen die Möglichkeit, die veränderte Konstellation am nächsten Tag zu betrachten, dann am übernächsten Tag, dem überübernächsten Tag usw. Sie können genau verfolgen, wann z. B. Merkur-, Jupiter- oder Saturn-, Hades-Verbindungen auftreten.

#### Button »MC/MC-Texte«

... zeigt Ihnen die Texte zu den Planetenbildern und Häusern in der aktuellen

MC/MC-Achse an. Damit wäre bereits auch ein einfaches Radix mit Text erstellt. MMC bietet Ihnen viele Möglichkeiten.

#### 9. Pl.-Bild-Suche

Sie geben ein gewünschtes Planetenbild ein, z. B. für Erdbeben,

 $UR/AD = WI/SO$ 

MMC zeigt das Planetenbild

UR/AD = WI/SO mit Datum und Uhrzeit an.

Oder ein bestimmtes Planetenbild aus Ihrem Radix, z. B. für "... schöner, harmonischer Tag ....

$$
SO/MO = VE/JU.
$$

Dann ermittelt MMC den Zeitpunkt der Wiederholung dieses Planetenbildes im Transit und zeigt

SO/MO = VE/JU mit Datum und Uhrzeit an.

Zusätzlich bietet das Untermenü die gleichen Optionen wie unter Button Auswerten.

Das Programm untersucht jeweils bis zu maximal 100 Jahre ab Startdatum/Zeit bis zum Auftreten des gesuchten Planetenbildes.

Das neue Datum und die neue Zeit erscheinen im Hauptbild rot dargestellt.

#### 10. Halbs.-Suche (MMC als 'Wecker')

Sie geben eine gewünschte Halbsumme ein, z. B. MA/JU, dazu den gewünschten Wert, z. B. 09°17'. Damit stellen Sie die Frage:

Wann erreicht

MA/JU Transit die Achse 09°17'?

Würde in Ihrem Radix AS/KR in der 09°17'-Achse stehen, dann hiesse das sich formende Planetenbild

ASr/KRr = MAt/JUt, Glück und Erfolg als Angestellter.

Der Suchlauf beginnt ab jenem Tag, mit dem Sie MMC begonnen haben. Beispiel: Start am 28.10.2005, MMC sucht ...,

meldet schliesslich in seinem Menü

»MA/JU gefunden: Datum: 13.02.2006 WZ: 22:30:00«

Wir wissen jetzt, ab dem 13.02.2006 steht MAt/JUt in der ASr/KRr-Achse. Unter Berücksichtigung eines Orbis von +/- 1° bleibt MAt/JUt neun Tage im Zeitfenster dieser Achse. Das bedeutet, neun Tage lang Aussicht auf Glück und Erfolg als Angestellter.

Zusätzlich bietet das Untermenü die gleichen Optionen wie unter Button Auswerten.

Das Programm untersucht jeweils bis zu maximal 100 Jahre ab Startdatum/Zeit bis zum Auftreten des gesuchten Planetenbildes.

Das neue Datum und die neue Zeit erscheinen im Hauptbild rot dargestellt.

# 11. Grafik

Am unteren Rand der Grafik steht der Button

# Vergrößern, R-Scheibe Drucken, Diagramm Drucken, Speichern

Mit Klick auf diesen Button erscheint die Horoskopzeichnung monitorgroß und zeigt weitere Buttons an, siehe Abbildung Seite 12:

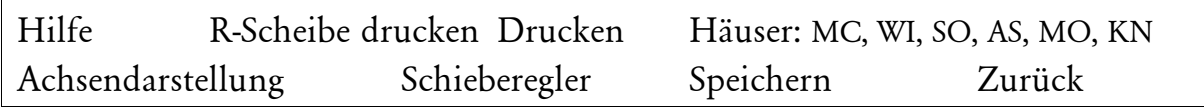

Hilfe enthält die nachfolgenden Kurzerklärungen

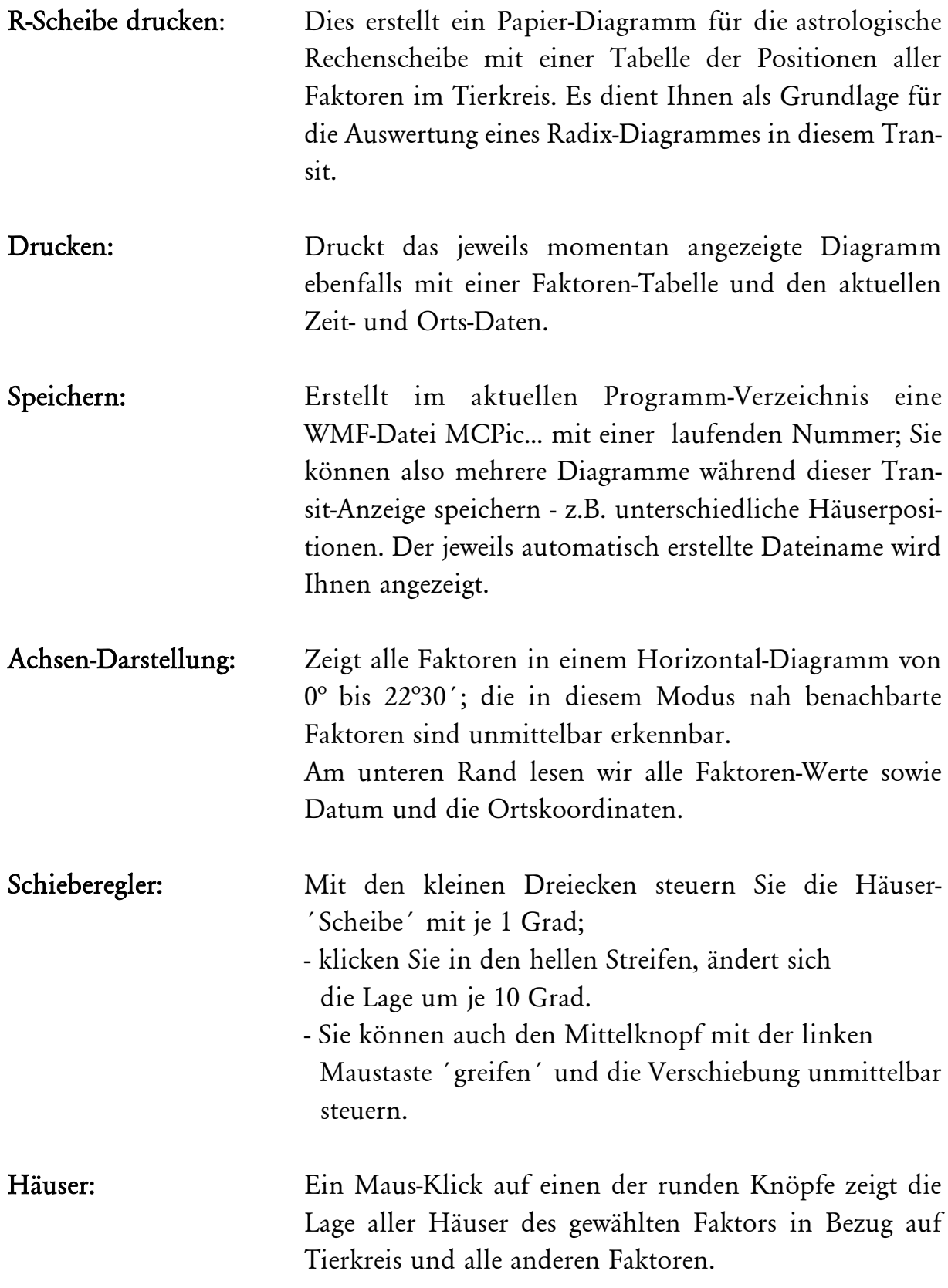

Mit Klick auf Zurück sind Sie wieder am Ausgangspunkt. Von dort aus können Sie unter Auswerten, Pl-Bild-Suche, Halbs-Suche ihre Arbeit fortsetzen - oder Sie klicken auf Weiter, dann setzt MMC ihren Lauf der fort.

# Nachträgliche Bearbeitung

Die Horoskop-Zeichnung des Augenblicks-Horoskops, auch in der Version für unsere 'Astrologische Rechenscheibe' und die lineare Grafik sowie alle anderen Ergebnisse, können, wenn gewählt, nicht nur ausgedruckt, sondern auch gespeichert werden, damit Sie mit Ihrem Textprogramm und Grafikprogramm die gespeicherten Dateien bearbeiten können.

12. Quell-Information: Copyright, Programmierer, Vertrieb

# 13. Progr.-Einführung: Kleine Einführung/Hilfe

#### 14. Sonstiges

- »Kleine Einführung in die Astrologie«, 37 Seiten
- »Grundstrukturen der Astrologie«, 127 Seiten
- sowie über 60 Aufsätze (gesamt viele hundert Seiten) erhalten Sie unter

www.astrax.de/Download.

— • —

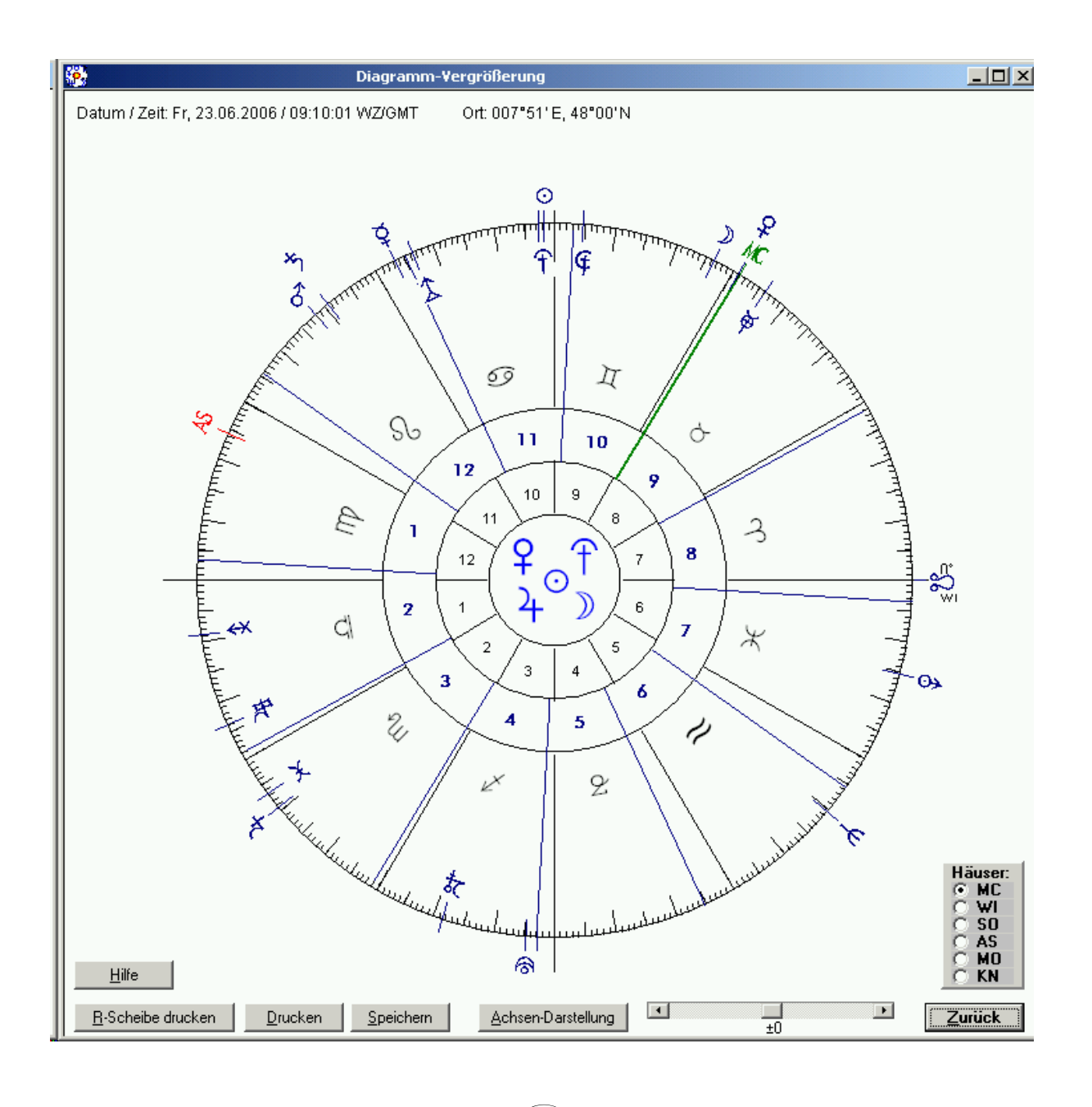

 $\left(\frac{1}{2}\right)$ 

© 2006 by INSTITUT für ASTROLOGIE, Freier Arbeitskreis für Lehre und Forschung in: Kulturgut Astrologie eV. • Kehler Str. 40 • 79108 Freiburg Postbank Karlsruhe Konto-Nr. 175002-755 • BLZ 660 100 75 Tel.0761-33 980 • Fax 0761-30 730 • e-mail: astrokck@web.de • www.astrax.de Nachdruck mit Quellenangabe erlaubt.